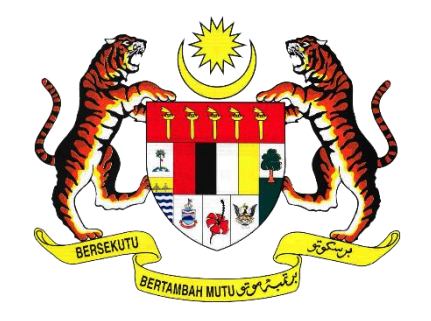

# **MANUAL PENGGUNA SISTEM** *INTEGRATED AUDIT REPORT & FEEDBACK MANAGEMENT* **(iAREF)**

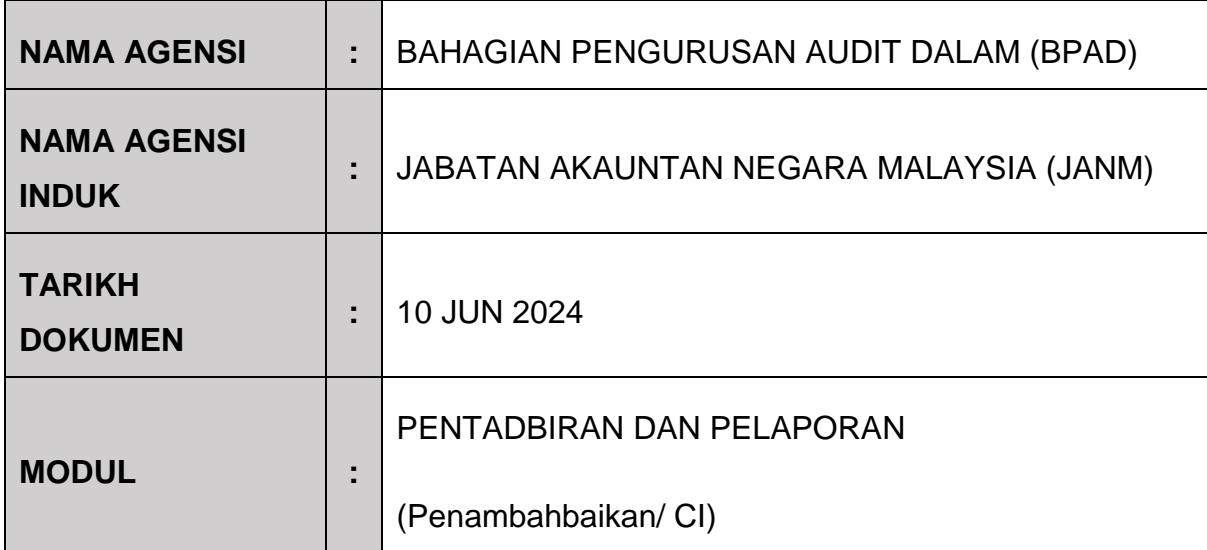

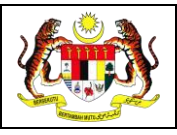

## <span id="page-1-0"></span>**KETERANGAN DOKUMEN**

Dokumen Manual Pengguna ini disediakan untuk Bahagian Pengurusan Audit Dalam (BPAD), Jabatan Akauntan Negara Malaysia (JANM). Tujuan dokumen ini diwujudkan adalah untuk sebagai panduan kepada semua pengguna berhubung cara penggunaan Sistem *Integrated Audit Report & Feedback Management* (iAREF) bagi Modul Pentadbiran dan Modul Pelaporan yang selepas penambahbaikan berikut:

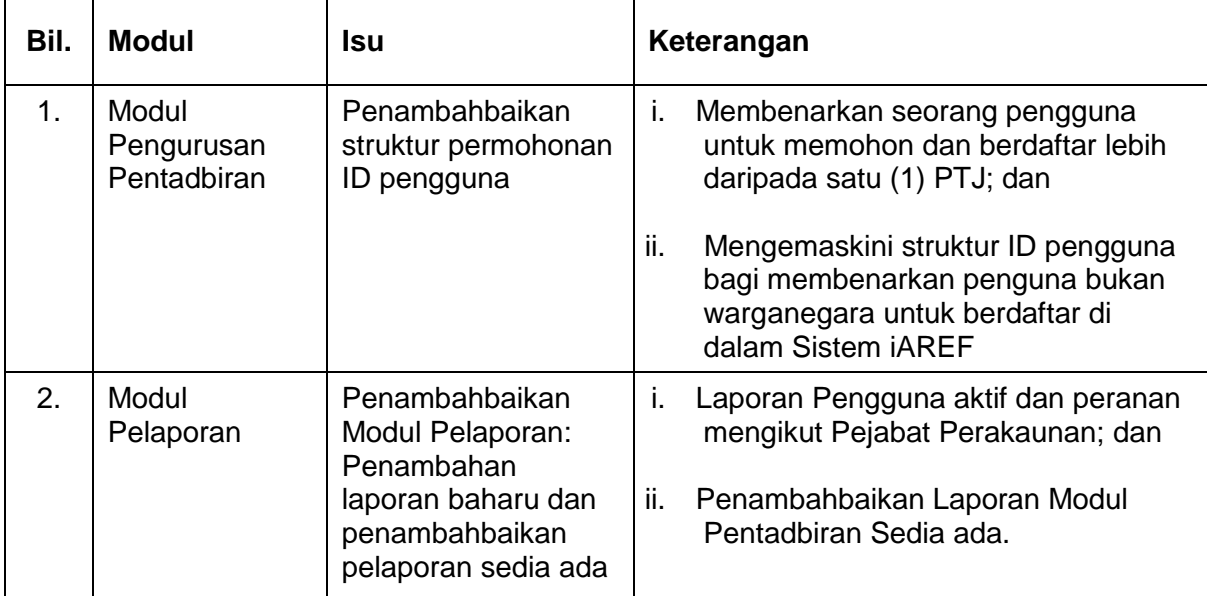

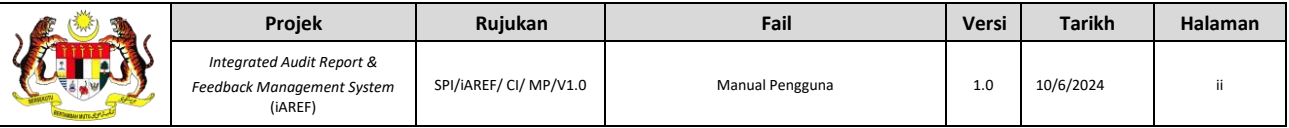

# <span id="page-2-0"></span>**ISI KANDUNGAN**

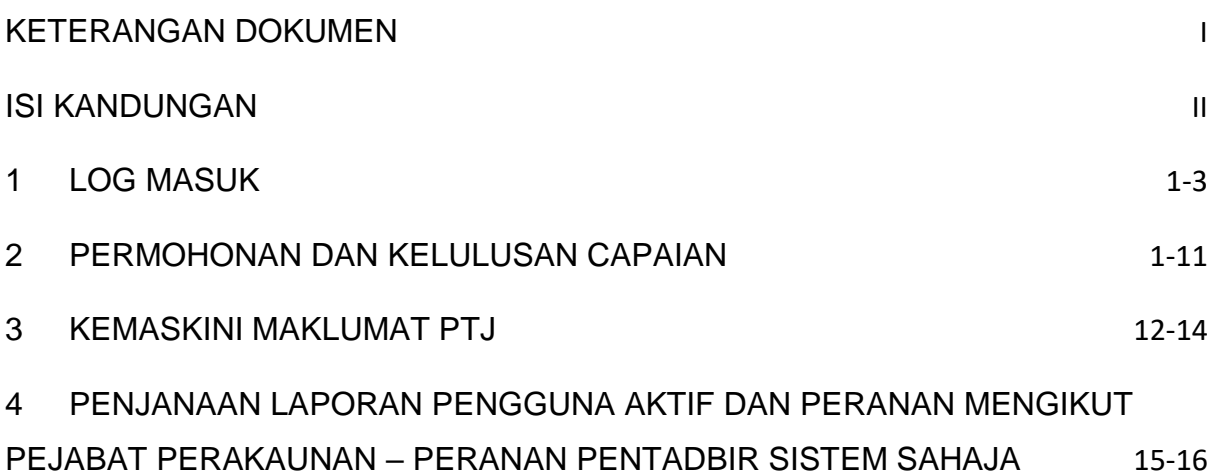

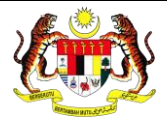

## <span id="page-3-0"></span>**1. LOG MASUK**

- 1.1 Pengguna perlu memilih **Warganegara** atau **Bukan Warganegara**. Jika memilih:
	- 1.1.1 **Warganegara** pengguna perlu memasukkan No. Kad Pengenalan dan Kata Laluan yang telah disediakan rujuk Rajah 1.
	- 1.1.2 **Bukan Warganegara** pengguna perlu memasukkan Email dan Kata Laluan yang telah disediakan rujuk Rajah 2.

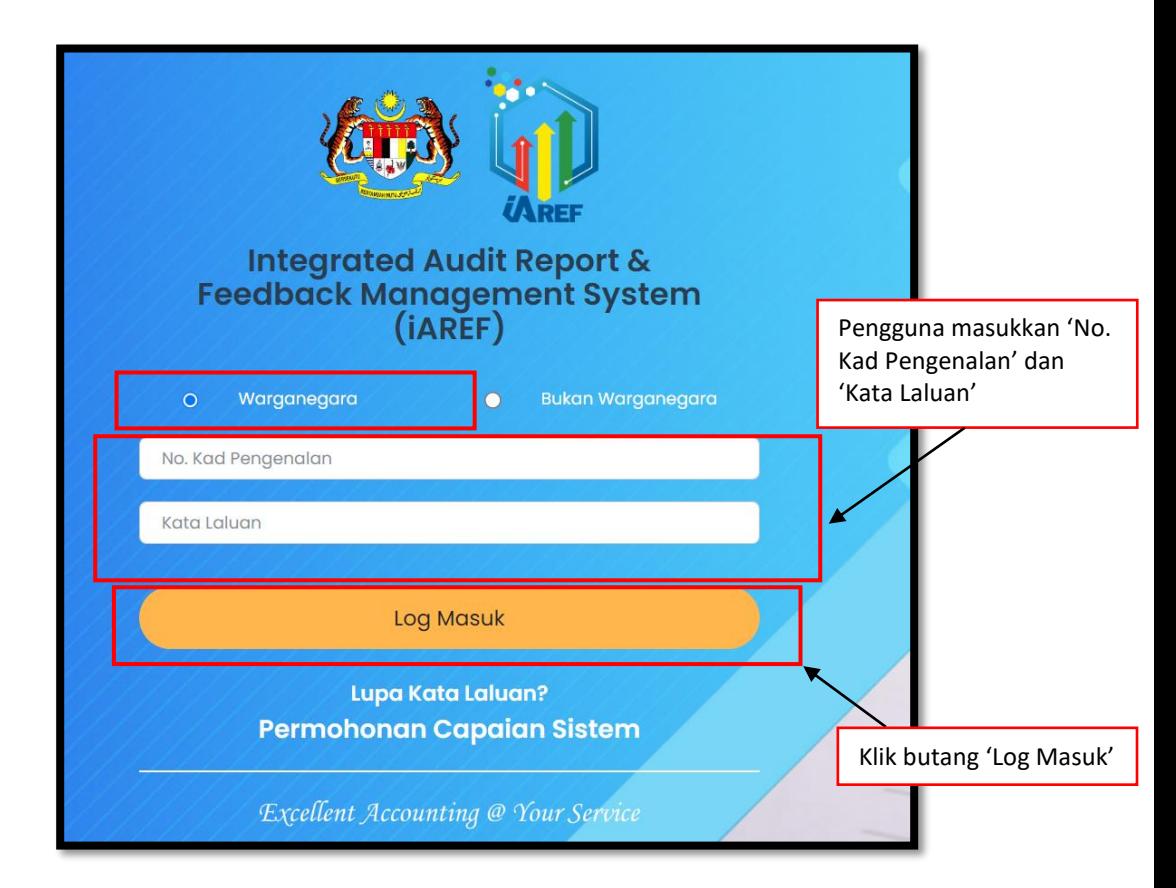

*Rajah 1: Log Masuk iAREF (Warganegara)*

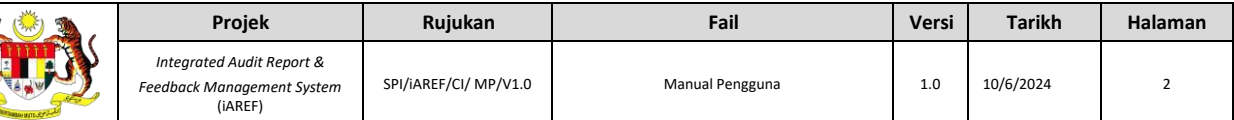

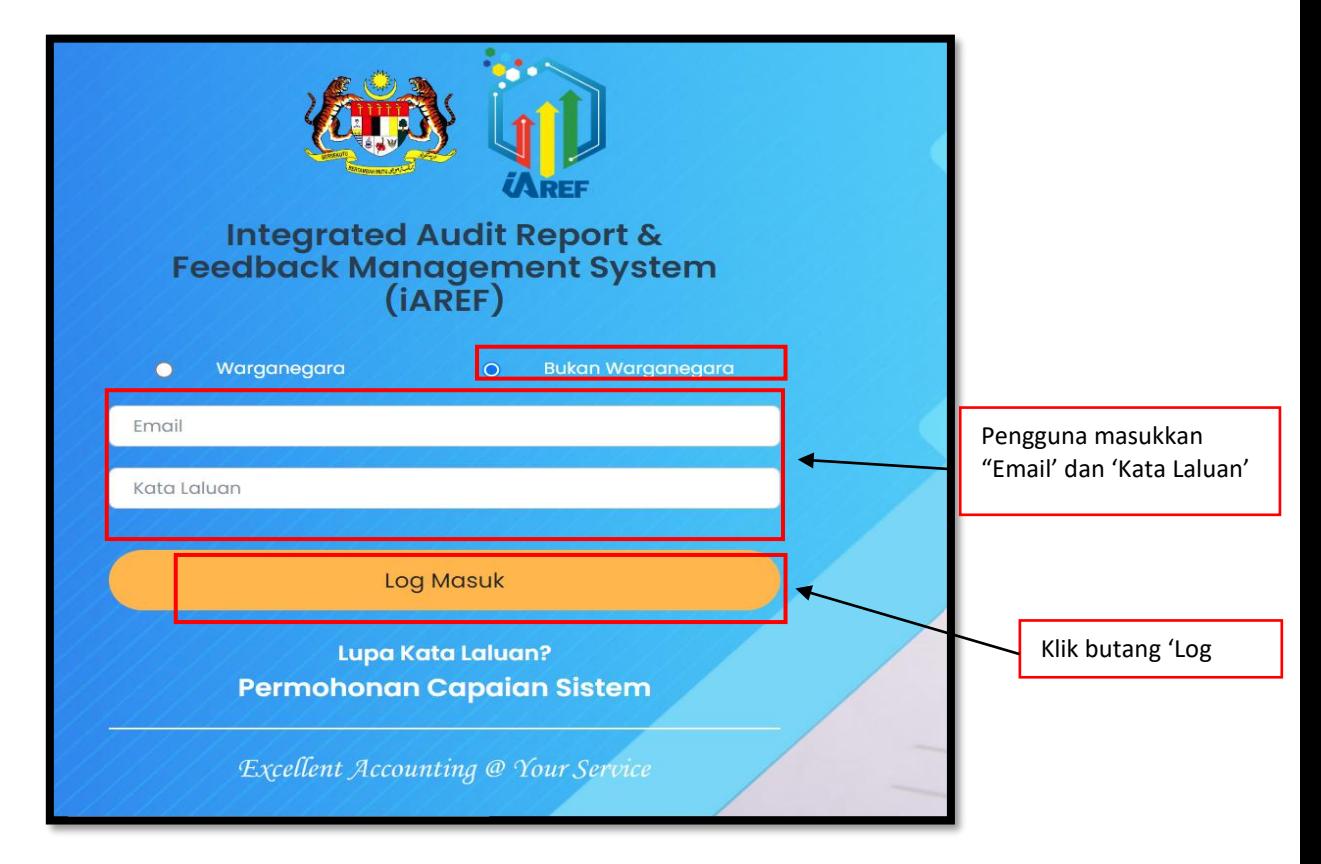

*Rajah 2: Log Masuk iAREF (Bukan Warganegara)*

1.2 Pengguna klik pada butang Log Masuk dan sistem akan memaparkan halaman Pilihan PTJ seperti Rajah 3. Klik pada Pilihan PTJ yang berkenaan.

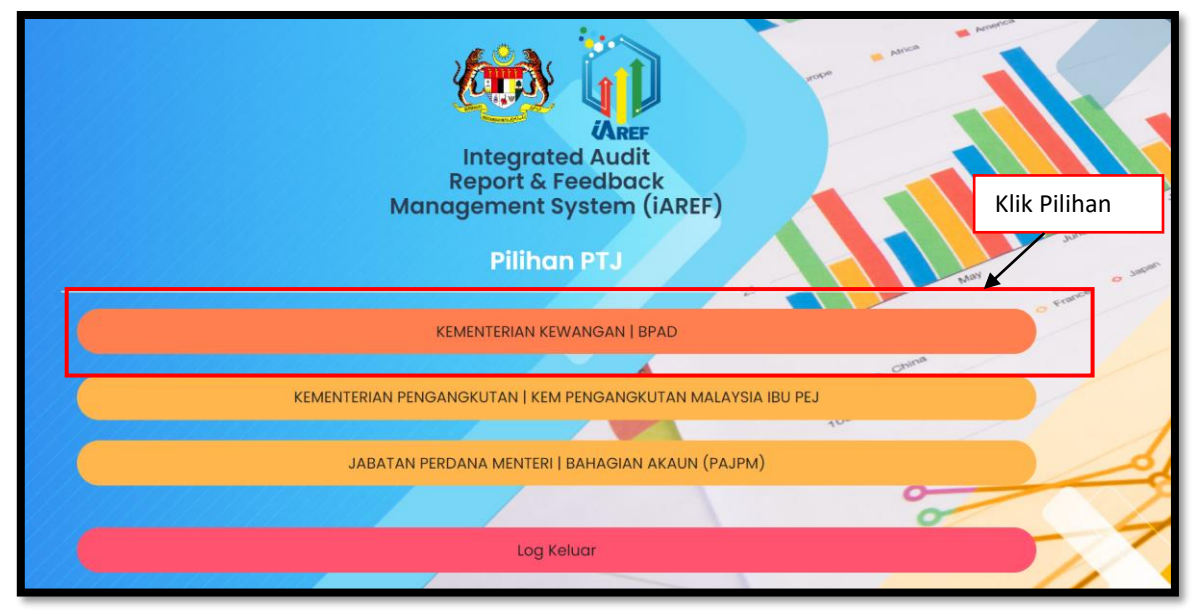

*Rajah 3: Pilihan PTJ*

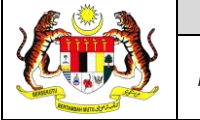

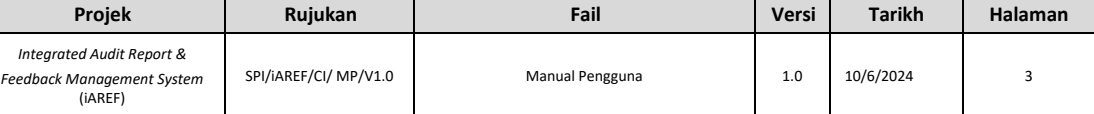

1.3 Pengguna klik pada butang Pilihan PTJ dan sistem akan memaparkan halaman Pilihan Peranan seperti di Rajah 4. Klik pada Pilihan Peranan yang berkenaan.

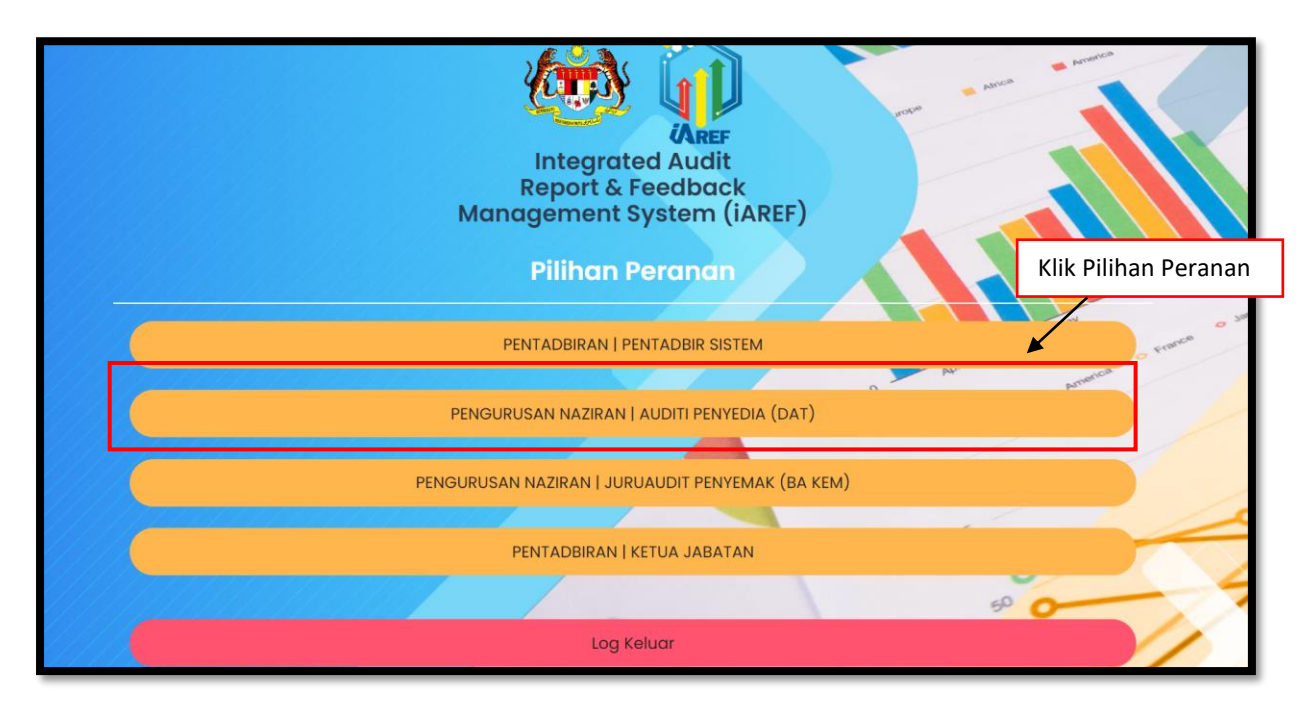

*Rajah 4: Pilihan Peranan*

1.4 Pengguna klik pada butang Pilihan Peranan dan sistem akan memaparkan halaman Papan Pemuka Utama Sistem iAREF sperti di Rajah 5.

| <b>PENGURUSAN NAZIRAN   AUDITI PENYEDIA (DAT)</b><br>$\lim_{x\to\infty}$ SISTEM IAREF $\equiv x$<br><b>KEMENTERIAN KEWANGAN   BPAD</b> |                            |                                                                                 |                                                  |                                  |                                        |  |  |  |  |  |  |
|----------------------------------------------------------------------------------------------------|----------------------------|---------------------------------------------------------------------------------|--------------------------------------------------|----------------------------------|----------------------------------------|--|--|--|--|--|--|
|                                                                                                    |                            |                                                                                 | (782)                                            | I Modul & Peranan<br><b>IPTJ</b> | <b>C RUZILA UAT SIRI 2 </b>            |  |  |  |  |  |  |
| menu                                                                                                    |                            |                                                                                 |                                                  |                                  |                                        |  |  |  |  |  |  |
| 葡                                                                                                    | <b>LAMAN UTAMA</b>         | <b>Dashboard Umum</b><br>Sistem Pengurusan Laporan & Maklum Balas Audit (iAREF) |                                                  |                                  |                                        |  |  |  |  |  |  |
| 団                                                                                                    | <b>PENTADBIRAN</b>         |                                                                                 |                                                  |                                  |                                        |  |  |  |  |  |  |
| н                                                                                                    | PENGURUSAN NAZIRAN         | <b>SENARAI TUGASAN</b>                                                          |                                                  |                                  |                                        |  |  |  |  |  |  |
| Ξ                                                                                                    | <b>DASHBOARD</b>           | Search:<br>Show<br>$\vee$ entries                                               |                                                  |                                  |                                        |  |  |  |  |  |  |
| $\circ$                                                                                                    | <b>MEJA BANTUAN</b>        | Bil.                                                                            | Tugasan                                          | <b>Tarikh &amp; Masa</b>         | <b>Status</b>                          |  |  |  |  |  |  |
| ◫                                                                                                    | <b>KAMUS &amp; RUJUKAN</b> |                                                                                 | KEW253E/27024201/2023/05/000018                  | $2023 - 11 - 27$<br>13:14:08     | <b>DALAM TINDAKAN</b>                  |  |  |  |  |  |  |
|                                                                                                    |                            | $\overline{2}$                                                                  | KEW253E/27024201/2023/6/000043                   | $2023 - 10 - 18$<br>22:39:47     | KUIRI                                  |  |  |  |  |  |  |
|                                                                                                    |                            | Showing 1 to 2 of 2 entries                                                     |                                                  |                                  | Previous<br>Next                       |  |  |  |  |  |  |
|                                                                                                    |                            |                                                                                 | Statistik Audit bagi Modul Pengauditan & Naziran |                                  | <b>Statistik Status Mengikut Modul</b> |  |  |  |  |  |  |
|                                                                                                    |                            |                                                                                 |                                                  |                                  |                                        |  |  |  |  |  |  |

*Rajah 5: Papan Pemuka Utama iAREF*

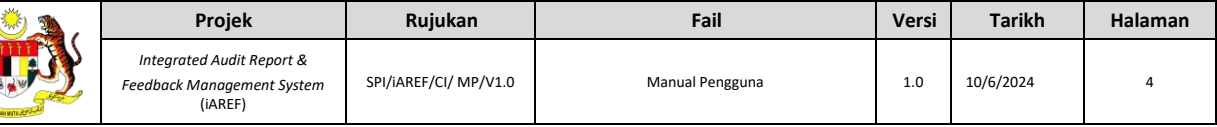

# <span id="page-6-0"></span>**2. PERMOHONAN DAN KELULUSAN CAPAIAN**

- 2.1 Klik pada Permohonan Capaian Sistem seperti di Rajah 6 pada halaman utama dan sistem akan mengeluarkan tetingkap Semak Pengguna seperti Rajah 7. Pengguna perlu memilih pilihan Warganegara atau Bukan Warganegara. Jika pengguna memilih:
	- **Warganegara** Pengguna perlu memasukkan No. Kad Pengenalan dan klik "Semak". Sila rujuk Rajah 8.
	- **Bukan Warganegara** Pengguna perlu memasukkan emel dan klik "Semak". Sila rujuk Rajah 8 dan Rajah 9.

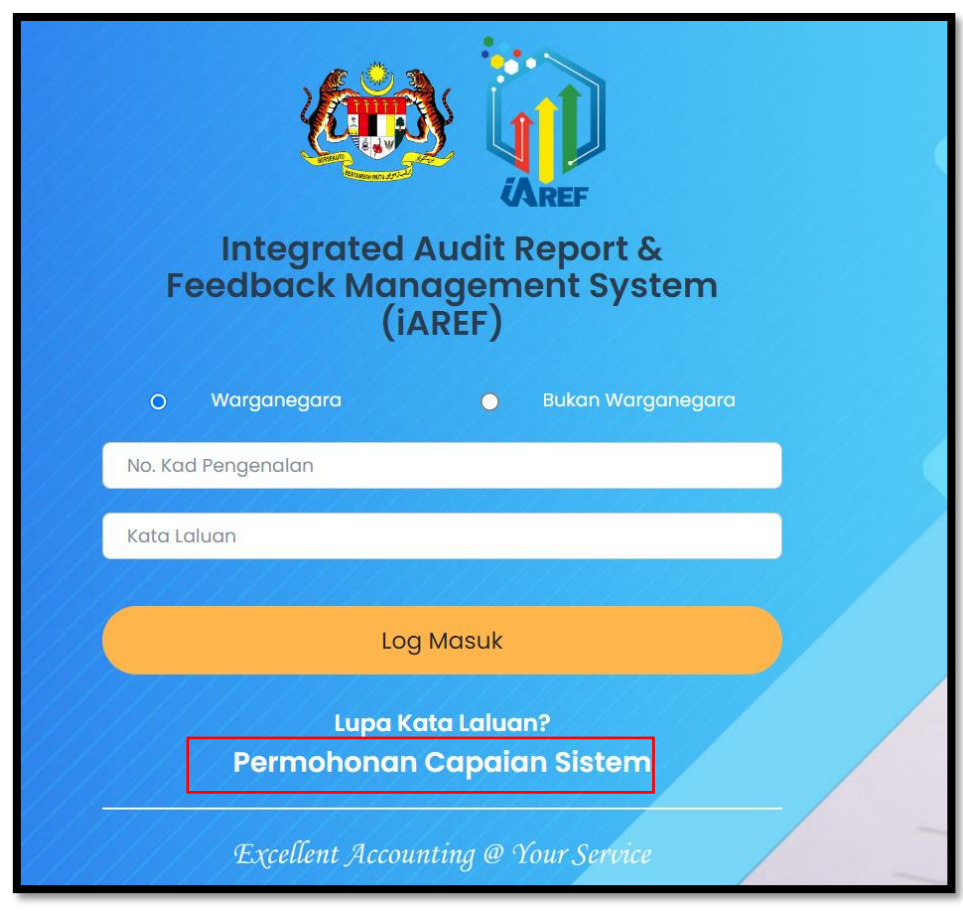

*Rajah 6: Halaman Utama iAREF*

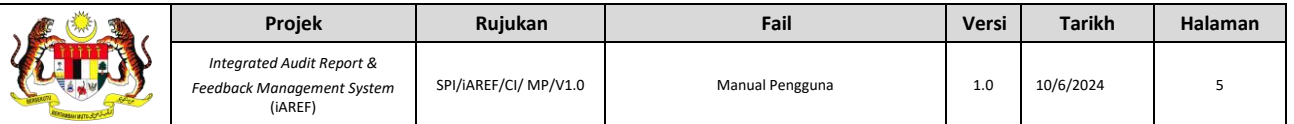

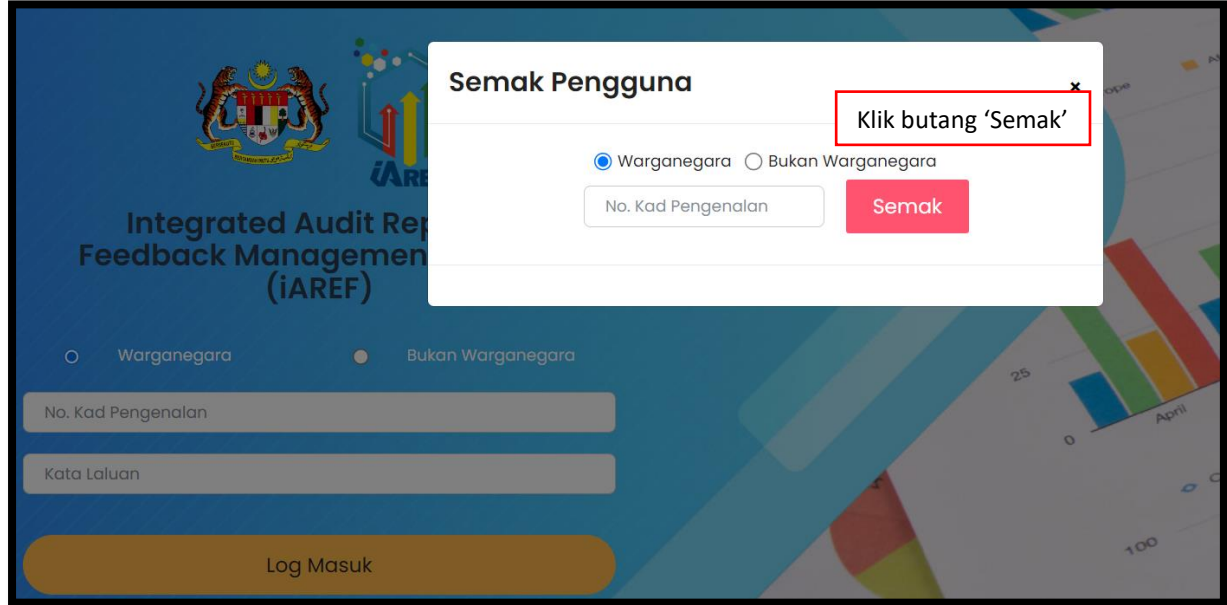

*Rajah 7: Halaman Semak Pengguna*

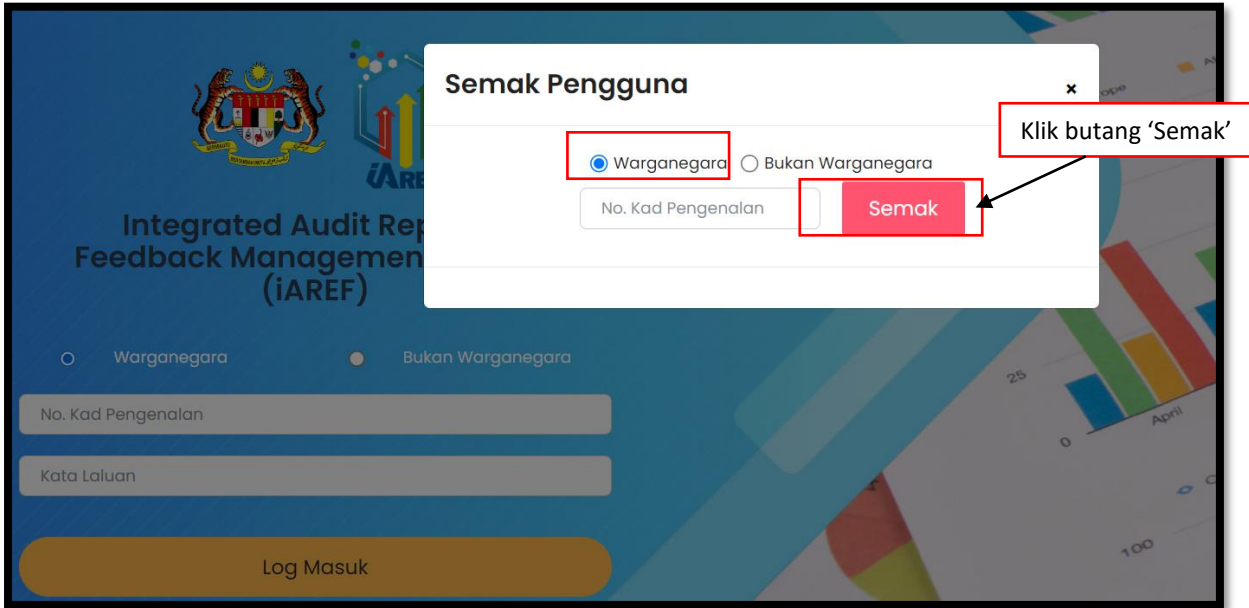

*Rajah 8: Halaman Semak Pengguna (Warganegara)*

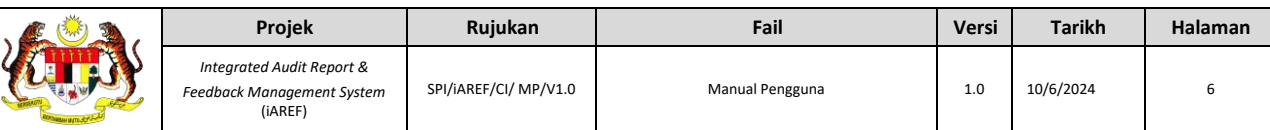

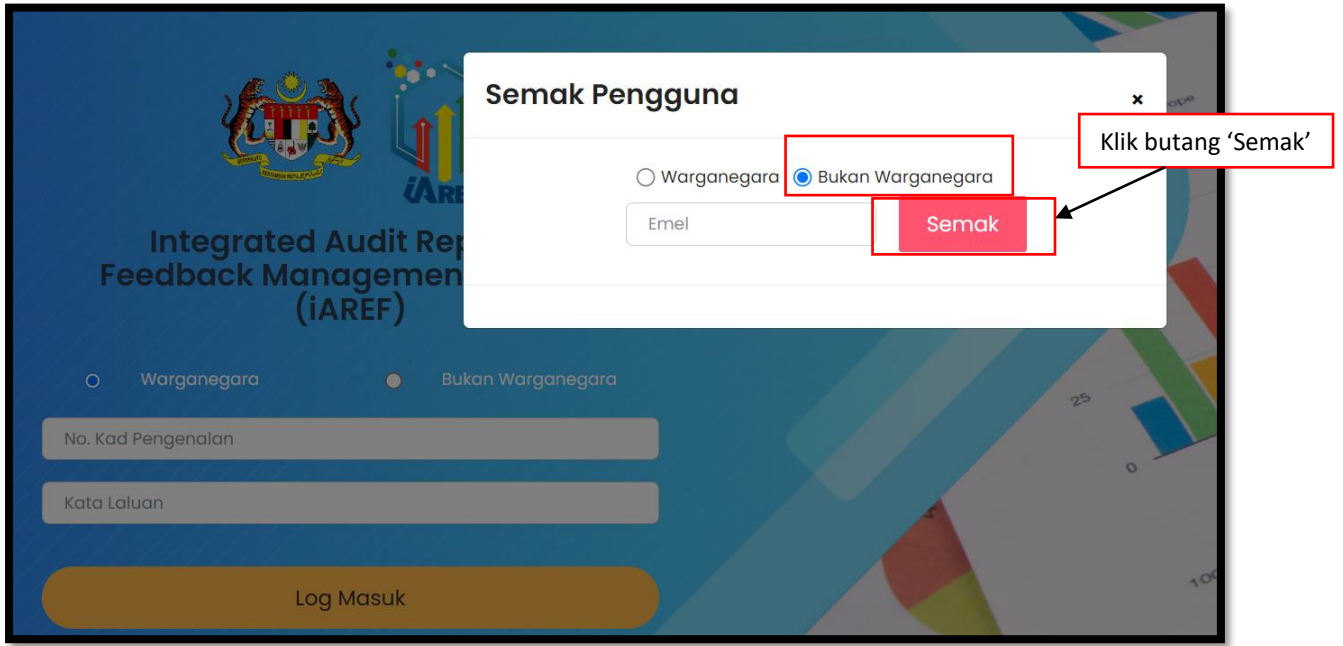

*Rajah 9: Halaman Semak Pengguna (Bukan Warganegara)*

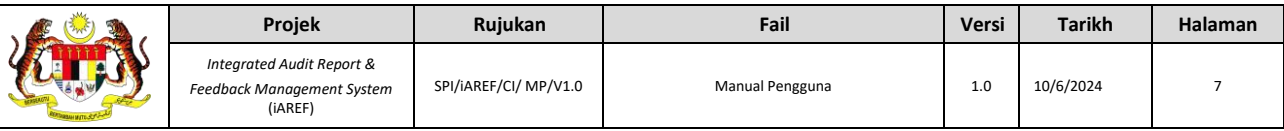

2.2 Jika No. Kad Pengenalan atau emel telah didaftarkan, sistem akan mengeluarkan mesej pemberitahuan bahawa No. Kad Pengenalan atau emel yang dimasukkan telah didaftarkan seperti di Rajah 10.

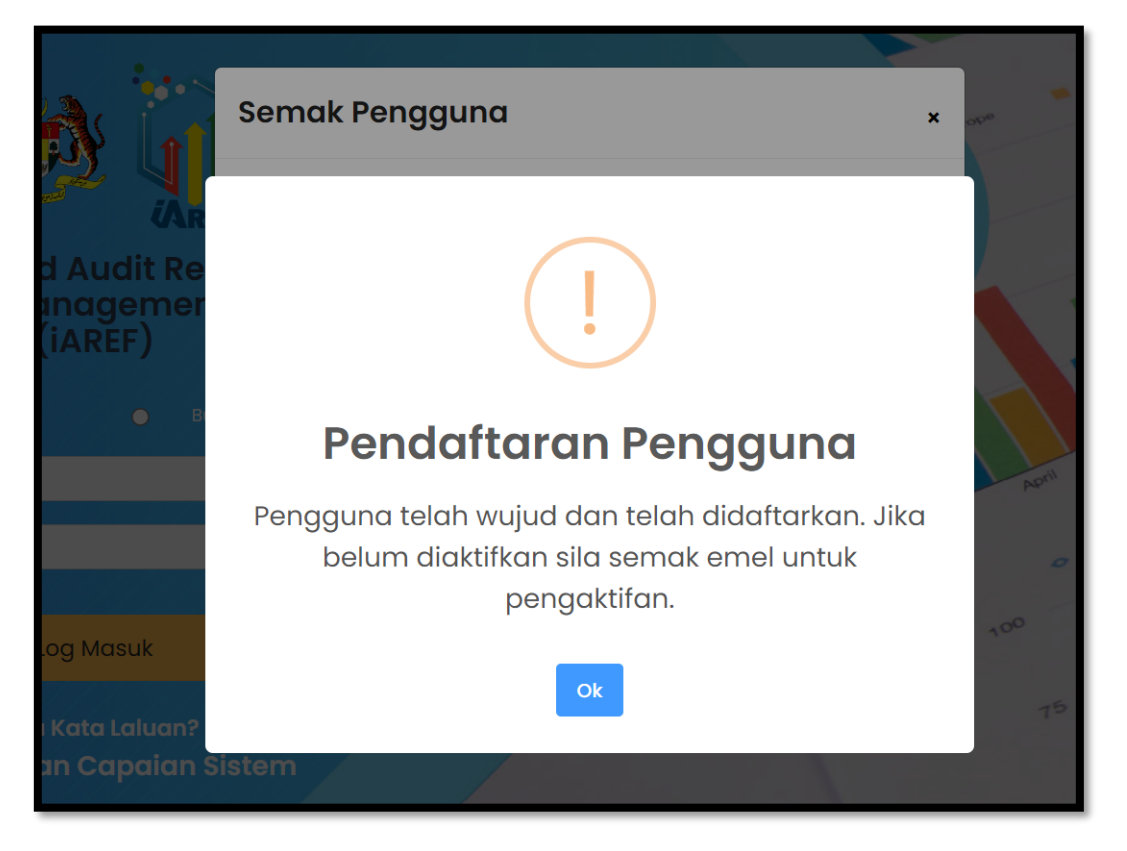

*Rajah 10: Tetingkap jika pengguna sudah didaftarkan*

2.3 Jika No. Kad Pengenalan atau emel belum didaftarkan, sistem akan memaparkan butang Pendaftaran seperti di Rajah 11. Pengguna perlu klik butang Pendaftaran dan sistem akan memaparkan halaman Permohonan Pengguna Baru seperti di Rajah 12 (Warganegera) dan di Rajah 13 (Bukan Warganegara).

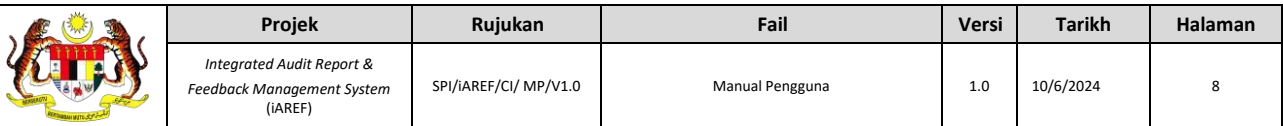

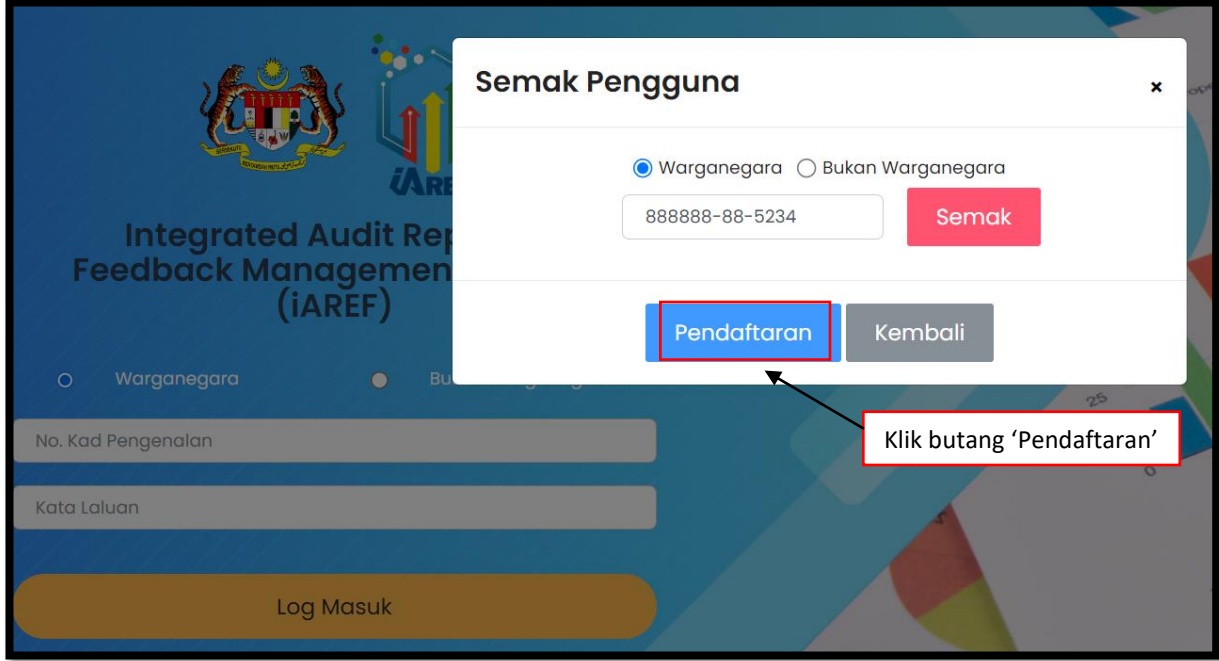

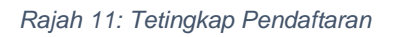

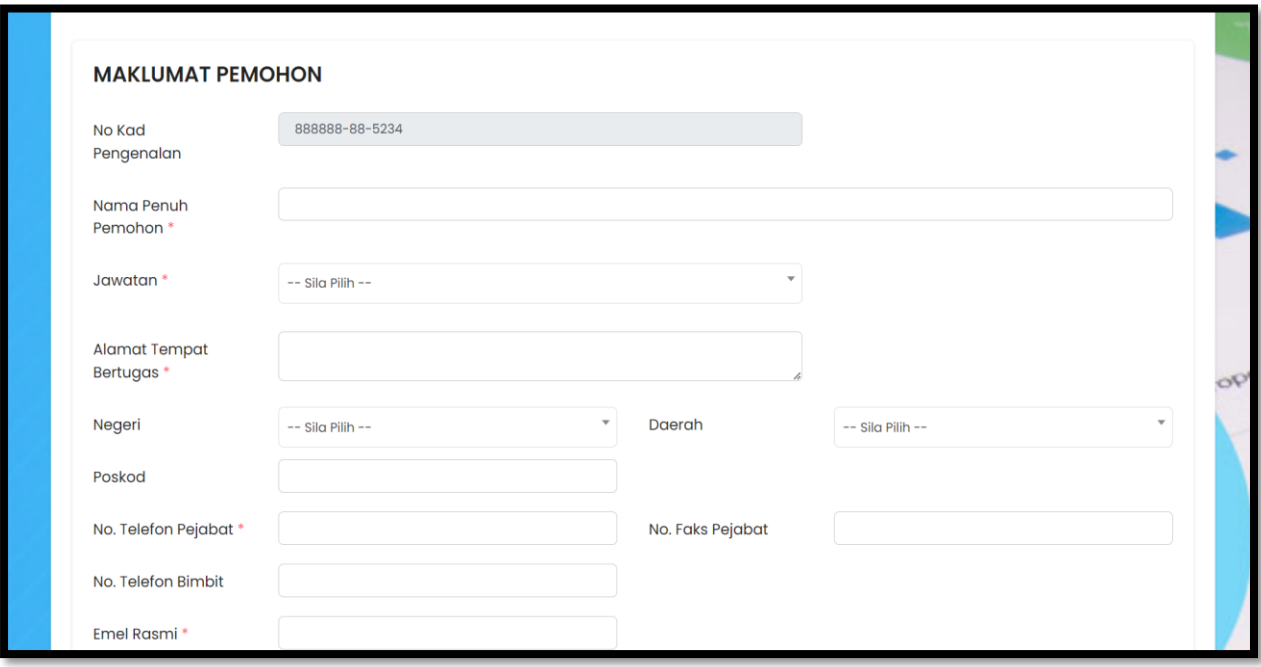

*Rajah 12: Paparan Maklumat Pemohon (Warganegara)*

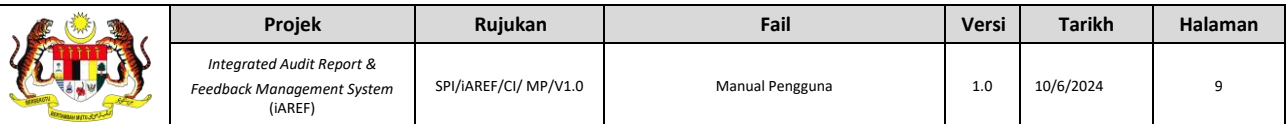

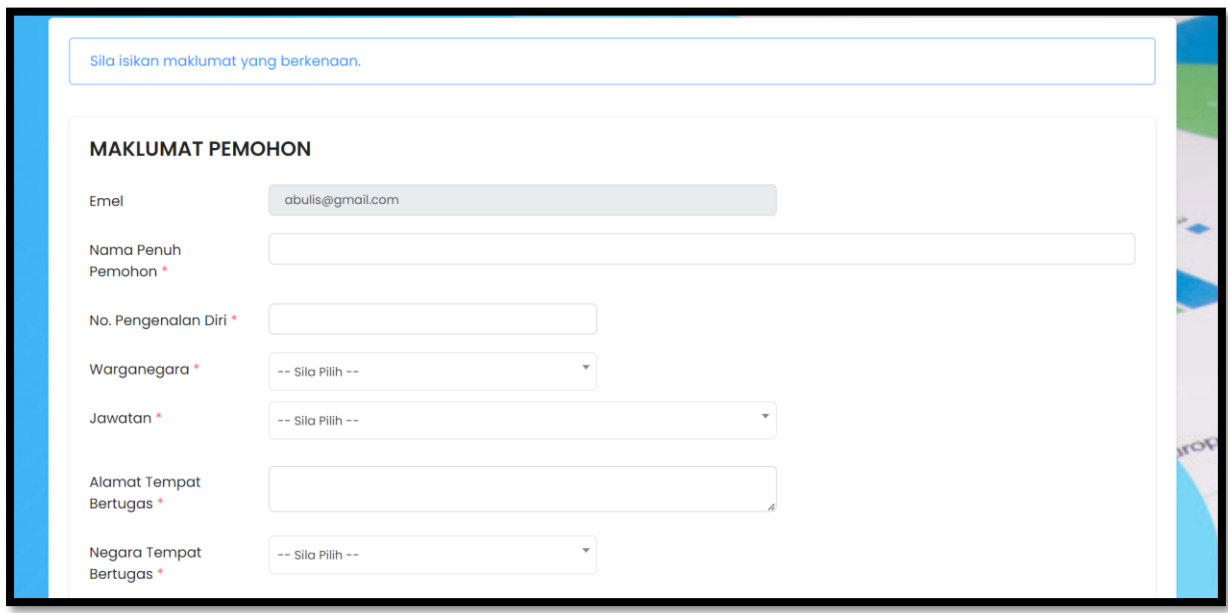

*Rajah 13: Paparan Maklumat Pemohon (Bukan Warganegara)*

- 2.4 Pengguna perlu mengisi maklumat pada ruangan berikut untuk membuat pendaftaran:
	- i. Maklumat Pemohon Pastikan isi semua ruangan Wajib diisi.
	- ii. Maklumat PTJ masukkan maklumat Kementerian dan PTJ, kemudian Klik "**+Tambah**". Maklumat tambahan berkaitan maklumat PTJ adalah seperti berikut:
		- Pengguna wajib untuk mempunyai sekurang-kurangnya satu (1) PTJ yang perlu ditanda sebagai "PTJ Utama".
		- Pengguna boleh menambah PTJ lain jika perlu. Tiada bilangan maksimum PTJ yang boleh ditambah.
		- Kelulusan/ Pengaktifan Permohonan Capaian akan dihantar kepada Ketua Jabatan/ Pentadbir Sistem yang ditandakan sebagai **"PTJ UTAMA".**
	- iii. Maklumat Peranan –Masukkan maklumat Peranan dan Klik "**+Tambah**". Pengguna wajib menambah sekurang-kurangnya satu (1) peranan.

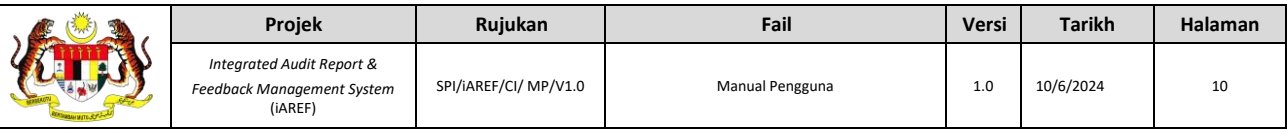

#### 2.5 Setelah selesai mengisi semua maklumat, klik pada kotak Pengakuan Pengguna dan seterusnya klik pada butang "Daftar" seperti di Rajah 14.

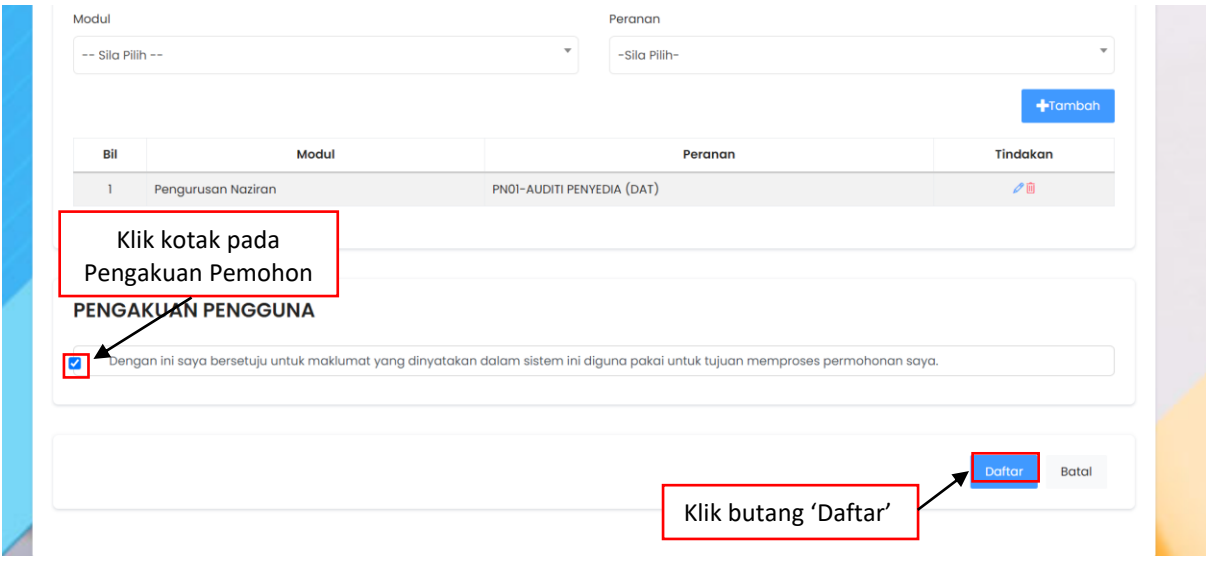

#### Rajah 14: Paparan Maklumat Peranan dan Pengakuan Pemohon

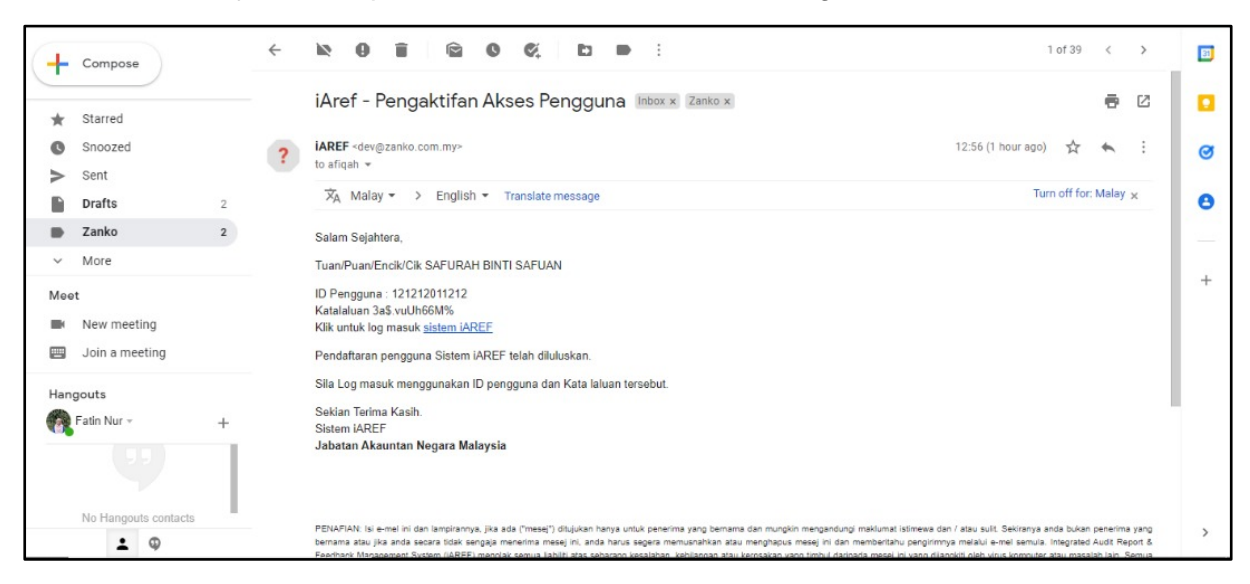

*Rajah 2: Notifikasi Pendaftaran Akses Pengguna*

- 2.6 Pengguna akan menerima email Pengaktifan Akses Pengguna setelah Ketua Jabatan dan Pentadbir Sistem masing-masing meluluskan dan mengaktifkan akses Pengguna.
- 2.7 Pengguna klik pada link di emel yang dihantar untuk log masuk dan seterusnya masukkan ID Pengguna dan Kata Laluan Sementara yang telah diberikan. Klik butang Log Masuk dan sistem akan memaparkan halaman Log masuk kali pertama, tukar kata laluan seperti di Rajah 13.

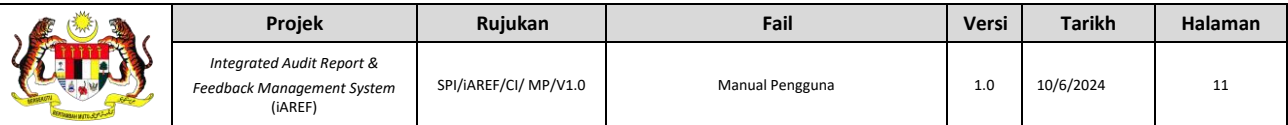

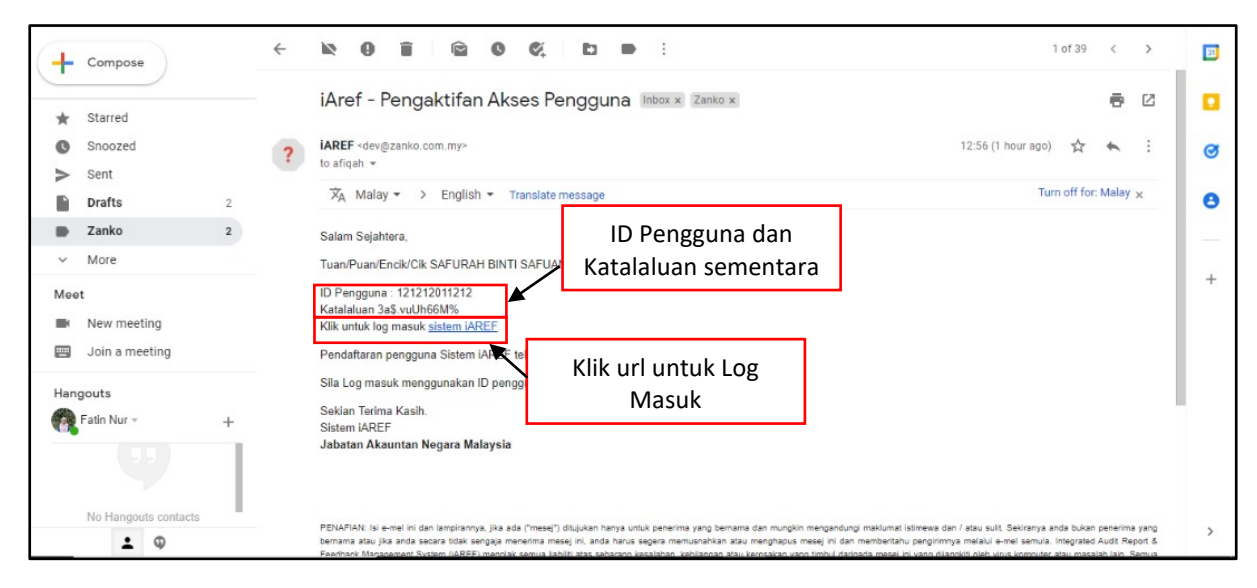

*Rajah 3: Notifikasi Pengaktifan Akses Pengguna*

2.8 Pengguna perlu memasukkan Kata Laluan Baru dan Pengesahan Kata Laluan seperti di Rajah 13 yang telah disediakan. Klik pada butang Hantar dan sistem akan memaparkan paparan Pemuka Utama iAREF seperti di Rajah 14.

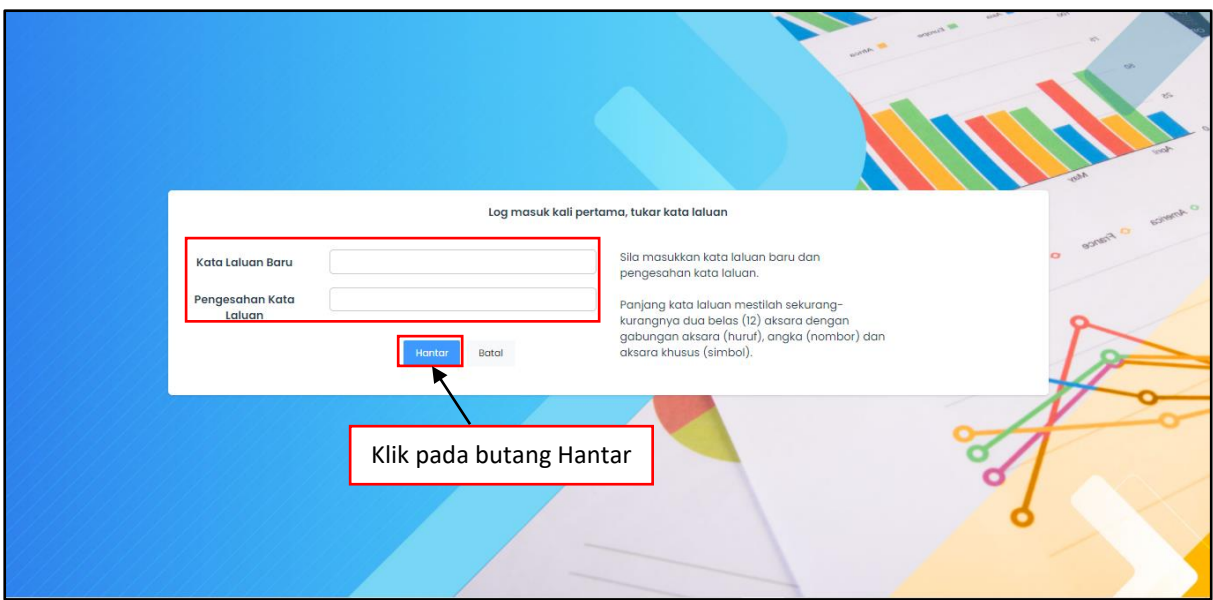

*Rajah 4: Paparan Log Masuk Kali Pertama, Tukar kata Laluan*

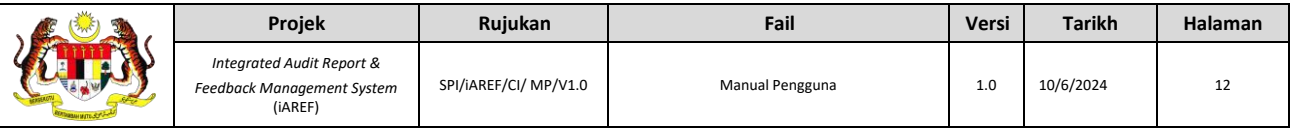

# <span id="page-14-0"></span>**3. KEMASKINI MAKLUMAT PTJ**

3.1 Pengguna klik pada nama pengguna dan seterusnya klik pada "**Profil**". Sistem akan memaparkan halaman Profil.

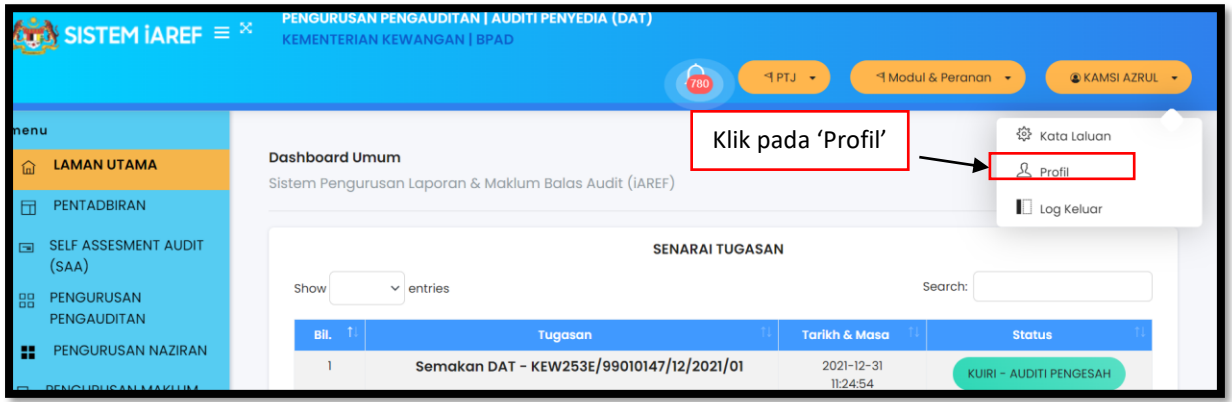

*Rajah 14: Papan Pemuka Utama iAREF*

3.2 Pengguna klik pada dropdown butang "**Profil**" dan klik pada Kemaskini Capaian. Sistem akan memaparkan halaman Kemaskini Capaian seperti dalam Rajah 15.

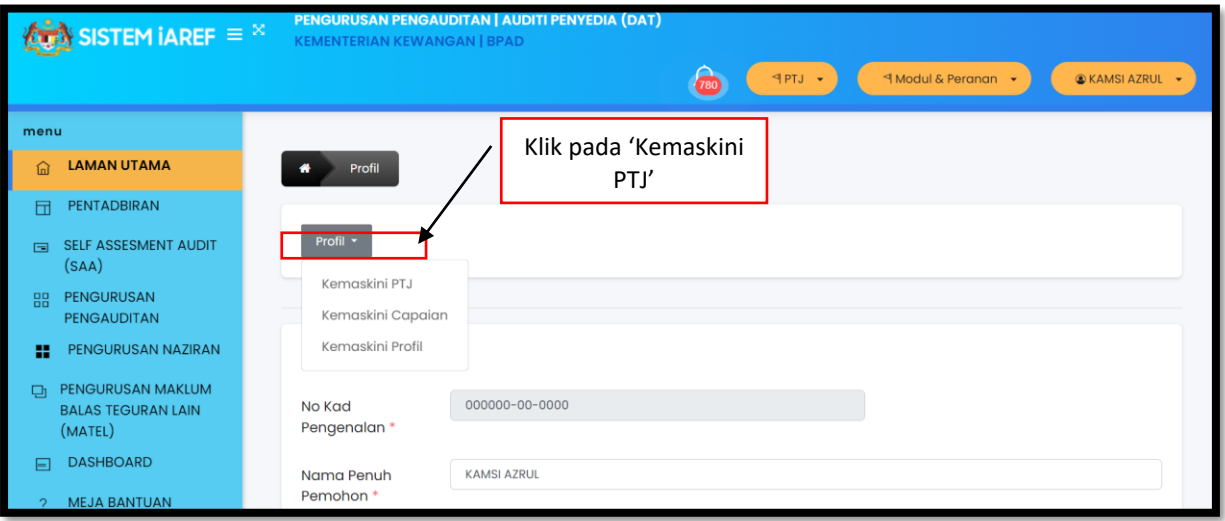

*Rajah 15: Paparan halaman Profil*

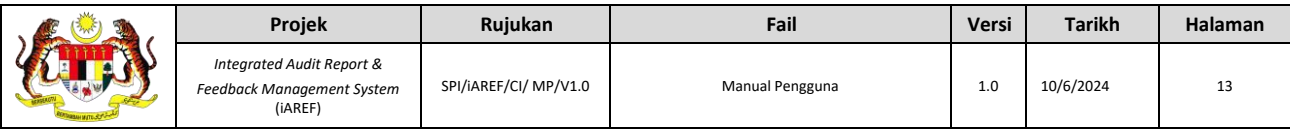

3.3 Pengguna klik pada butang "**Mohon Perubahan**" seperti di Rajah 16 dan sistem akan mengeluarkan tetingkap notifikasi Permohonan Telah Dibuka.

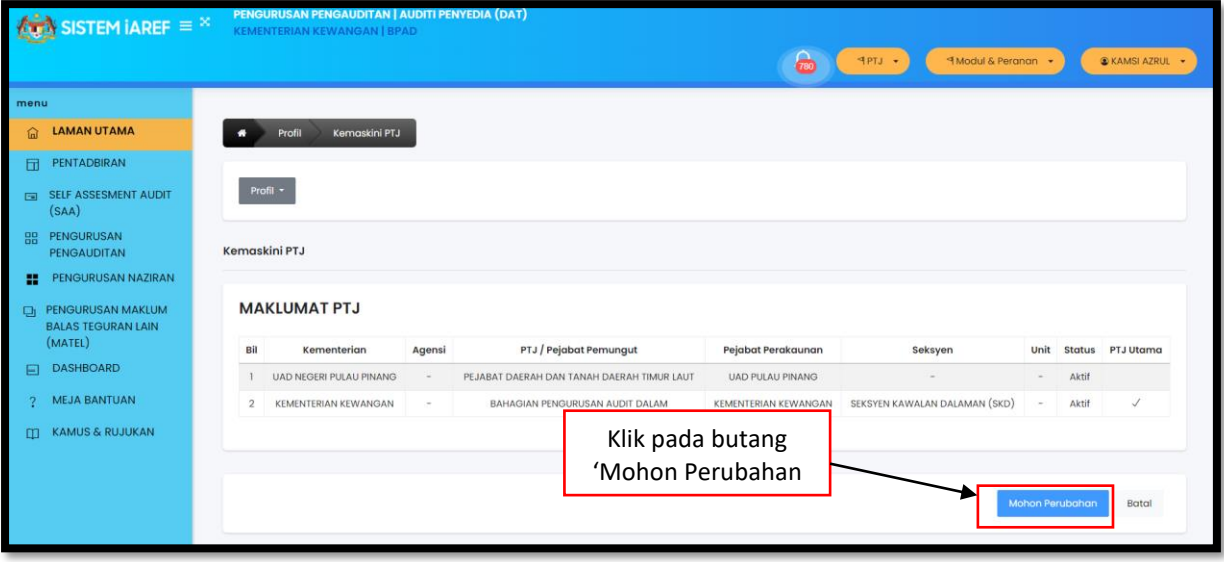

*Rajah 16: Paparan Halaman Kemaskini Capaian*

- 3.4 Penguna boleh menambah PTJ Baharu dengan masukkan maklumat Kementerian dan PTJ, kemudian Klik "**+Tambah**". Maklumat tambahan berkaitan pengemaskinian maklumat PTJ adalah seperti berikut:
	- Pengguna wajib untuk mempunyai sekurang-kurangnya satu (1) PTJ yang perlu ditanda sebagai "PTJ Utama";
	- Pengguna boleh menambah PTJ lain jika perlu. Tiada bilangan maksimum PTJ yang boleh ditambah;
	- Pengguna boleh membuat pengemaskinian ke atas maklumat PTJ sedia ada dengan klik pada icon "Pensil"; dan
	- Kelulusan/ Pengaktifan Permohonan Capaian akan dihantar kepada Ketua Jabatan/ Pentadbir Sistem yang ditandakan sebagai **"PTJ UTAMA"**
- 3.5 Setelah selesai mengemaskini maklumat PTJ, klik pada kotak Pengakuan Pengguna dan klik pada butang Hantar seperti Rajah 17.

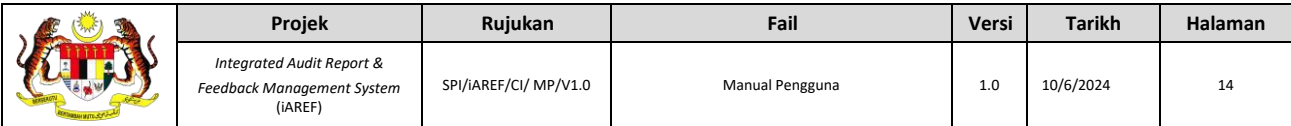

|                |                                   |                          |                                               |                                       |                                  |                          |             |              | Tambah   |
|----------------|-----------------------------------|--------------------------|-----------------------------------------------|---------------------------------------|----------------------------------|--------------------------|-------------|--------------|----------|
| Bil            | Kementerian                       | <b>Agensi</b>            | PTJ / Pejabat Pemungut                        | Pejabat Perakaunan                    | Seksyen                          |                          | Unit Status | PTJ<br>Utama | Tindakan |
| $\mathbf{1}$   | <b>UAD NEGERI PULAU</b><br>PINANG | $\overline{\phantom{a}}$ | PEJABAT DAERAH DAN TANAH DAERAH TIMUR<br>LAUT | <b>UAD PULAU PINANG</b>               |                                  | $\overline{\phantom{a}}$ | Aktif       |              | ∥        |
| $\overline{2}$ | <b>KEMENTERIAN KEWANGAN</b>       | ٠                        | BAHAGIAN PENGURUSAN AUDIT DALAM               | <b>KEMENTERIAN</b><br><b>KEWANGAN</b> | SEKSYEN KAWALAN DALAMAN<br>(SKD) | $\overline{a}$           | Aktif       | $\checkmark$ | ╱        |
|                |                                   |                          |                                               |                                       | Klik pada butang 'Hantar'        |                          |             |              |          |
|                | <b>JUSTIFIKASI</b>                |                          |                                               |                                       |                                  |                          |             |              |          |
|                |                                   |                          |                                               |                                       |                                  |                          |             |              |          |
|                |                                   |                          |                                               |                                       |                                  |                          | h           |              |          |

Rajah 17: Halaman untuk menambah dan mengemaskini PTJ

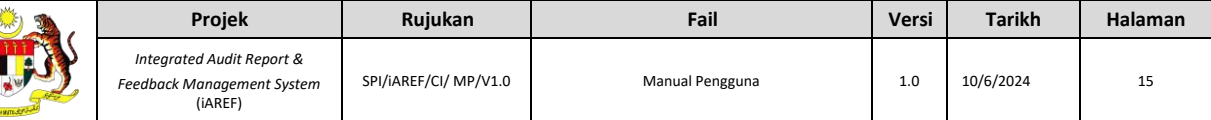

### <span id="page-17-0"></span>**4. PENJANAAN LAPORAN PENGGUNA AKTIF DAN PERANAN MENGIKUT PEJABAT PERAKAUNAN – Peranan Pentadbir Sistem Sahaja**

4.1 Pengguna log masuk sebagai peranan Pentadbir Sistem. Klik pada Modul Pelaporan dan pilih pilihan Modul Pentadbiran. Pilih Laporan **No. 6: [Laporan](https://training-iaref.anm.gov.my/pelaporan/form/101/13/4/0?url=pelaporan/pentadbiran)  [Pengguna Aktif Dan Peranan Mengikut Pejabat Perakaunan](https://training-iaref.anm.gov.my/pelaporan/form/101/13/4/0?url=pelaporan/pentadbiran).** Sila Rujuk Rajah 18.

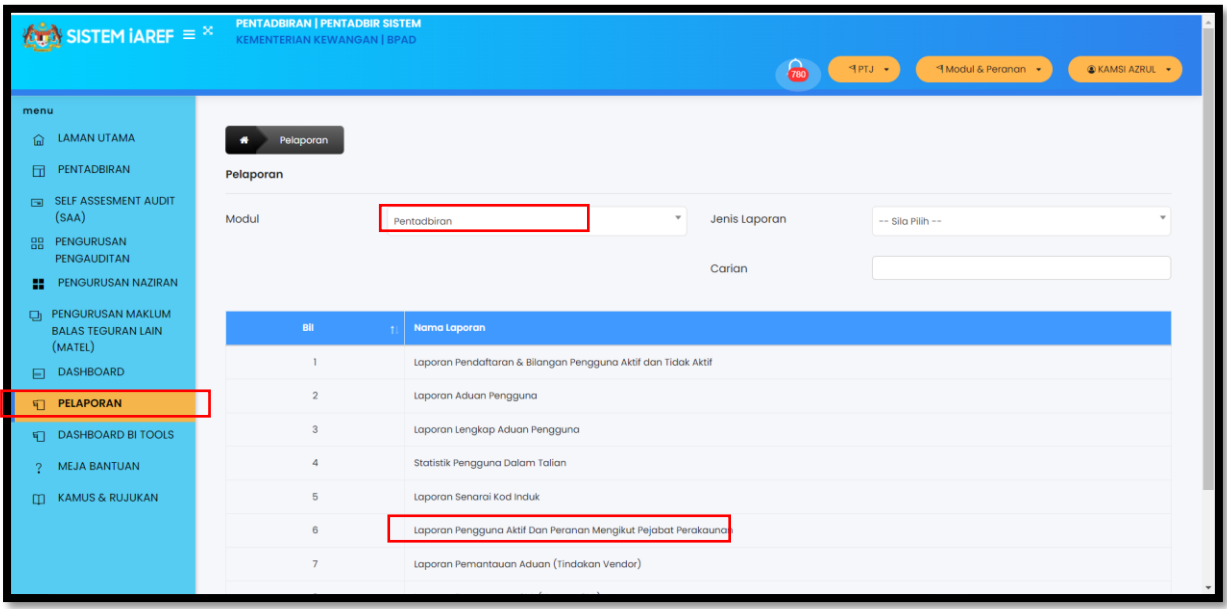

*Rajah 18: Halaman Modul Pelaporan- Modul Pentadbiran*

- 4.2 Pengguna boleh merujuk Rajah 19 dan memasukkan maklumat yang diperlukan seperti berikut:
	- Kementerian sahaja semua maklumat pengguna aktif termasuk yang di bawah pejabat perakaunan Negeri dan Cawangan di bawah kementerian Pentadbir Sistem akan dijana;
	- Pejabat Perakaunan sahaja semua maklumat Pengguna Aktif di bawah pejabat perakaunan pentadbir sistem akan dijana; dan
	- Kedua-dua Kementerian dan Pejabat Perakaunan dipilih semua maklumat pengguna aktif di bawah kementerian dan Pejabat Perakunan yang dipilih sahaja akan dijana.

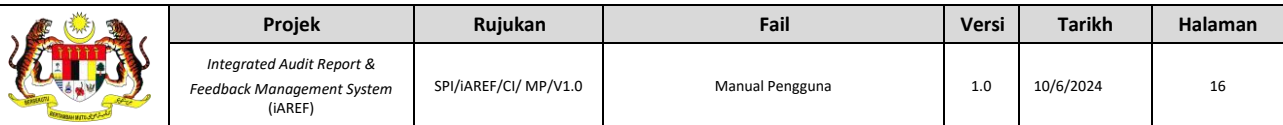

|               | $\log N$ SISTEM IAREF $\equiv$ $^{\times}$                |                                                                                                    | <b>PENTADBIRAN   PENTADBIR SISTEM</b><br><b>KEMENTERIAN KEWANGAN   BPAD</b>                          |                          |      |             |                 | $\hat{\pi}$<br>PTJ →           | I Modul & Peranan v  |              | <b>C</b> KAMSI AZRUL - |  |
|---------------|-----------------------------------------------------------|----------------------------------------------------------------------------------------------------|----------------------------------------------------------------------------------------------------|--------------------------|------|-------------|-----------------|--------------------------------|----------------------|--------------|------------------------|--|
| menu          |                                                           |                                                                                                    |                                                                                                    |                          |      |             |                 |                                |                      |              |                        |  |
| ⋒             | <b>LAMAN UTAMA</b>                                        |                                                                                                    | Pelaporan                                                                                            |                          |      |             |                 |                                |                      |              |                        |  |
| 団             | PENTADBIRAN                                               | Pelaporan                                                                                                 |                                                                                                    |                          |      |             |                 |                                |                      |              |                        |  |
| $\Box$        | SELF ASSESMENT AUDIT<br>(SAA)                             |                                                                                                    | Laporan Pengguna Aktif Dan Peranan Mengikut Pejabat Perakaunan<br>Nama Laporan                       |                          |      |             |                 |                                |                      |              |                        |  |
| 88            | PENGURUSAN<br>PENGAUDITAN                                 |                                                                                                    | Pejabat Perakaunan<br>Kementerian<br>$\mathbf{v}$<br><b>KEMENTERIAN KEWANGAN</b><br>-- Sila Pilih -- |                          |      |             |                 |                                |                      |              |                        |  |
| m             | PENGURUSAN NAZIRAN                                        | Kembali<br><b>CSV</b><br>Cetak<br>Jana                                                                    |                                                                                                    |                          |      |             |                 |                                |                      |              |                        |  |
| o             | PENGURUSAN MAKLUM<br><b>BALAS TEGURAN LAIN</b><br>(MATEL) | <b>JABATAN AKAUNTAN NEGARA MALAYSIA</b><br>LAPORAN PENGGUNA AKTIF DAN PERANAN MENGIKUT PEJABAT PERAKAUNAN |                                                                                                    |                          |      |             |                 |                                |                      |              |                        |  |
| $\Box$        | <b>DASHBOARD</b>                                          |                                                                                                    |                                                                                                    |                          |      |             |                 |                                |                      |              |                        |  |
| 归             | <b>PELAPORAN</b>                                          | Bil.                                                                                                    | Nama Pengguna                                                                                        | No.<br><b>KP/Pasport</b> | Emel | Kementerian | Pej. Perakaunan | <b>PTJ/Pejabat</b><br>Pemungut | <b>Modul Peranan</b> | Nama Peranan | Tahap<br>Peranan       |  |
|               | <b>T</b> DASHBOARD BITOOLS                                |                                                                                                    |                                                                                                    |                          |      |             |                 |                                |                      |              |                        |  |
| $\mathcal{D}$ | <b>MEJA BANTUAN</b>                                       |                                                                                                    |                                                                                                    |                          |      |             |                 |                                |                      |              |                        |  |
| m             | <b>KAMUS &amp; RUJUKAN</b>                                |                                                                                                    |                                                                                                    |                          |      |             |                 |                                |                      |              |                        |  |

*Rajah 19: Paparan Utama Laporan*

4.3 Selepas memasukkan maklumat, Pengguna boleh klik pada butang jana. Selepas janaan laporan selesai, Pengguna boleh pilih Cetak untuk cetak Laporan atau pilih CSV untuk mendapatkan laporan dalam format CSV/ Excel. Sila rujuk di Rajah 20.

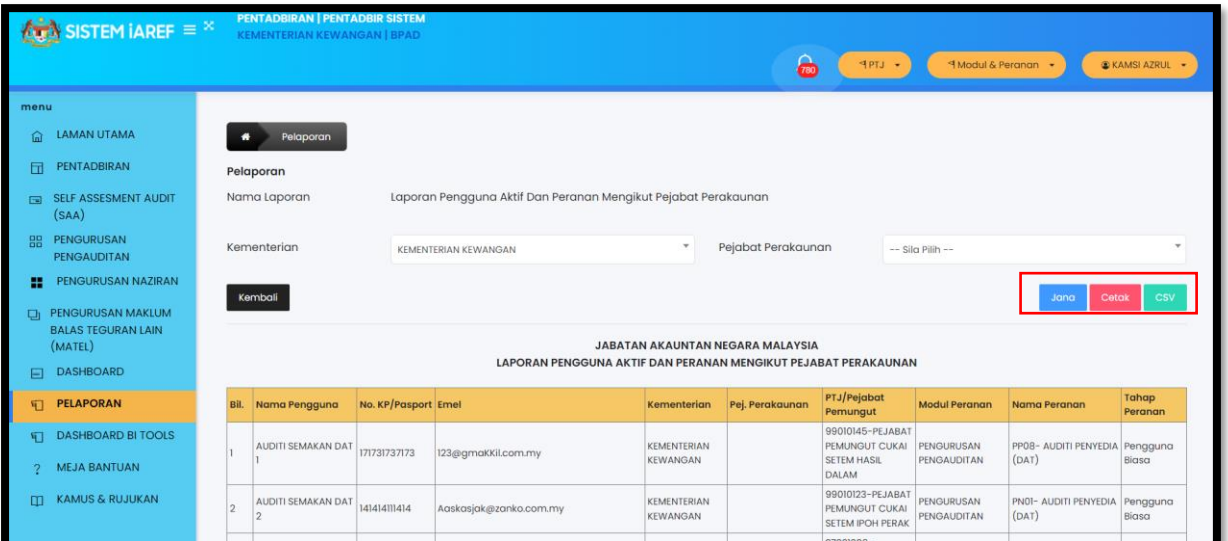

*Rajah 50: Paparan Utama Penjanaan Laporan*